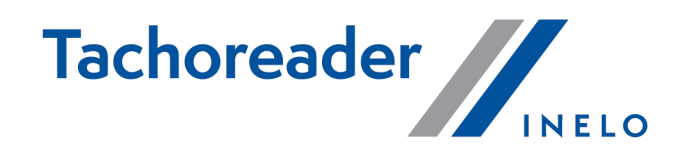

# TachoReader Basic

**Tutorial** 

Версія firmware: Від 1.8.0 TachoReaderConfigurator: Від 1.8.4

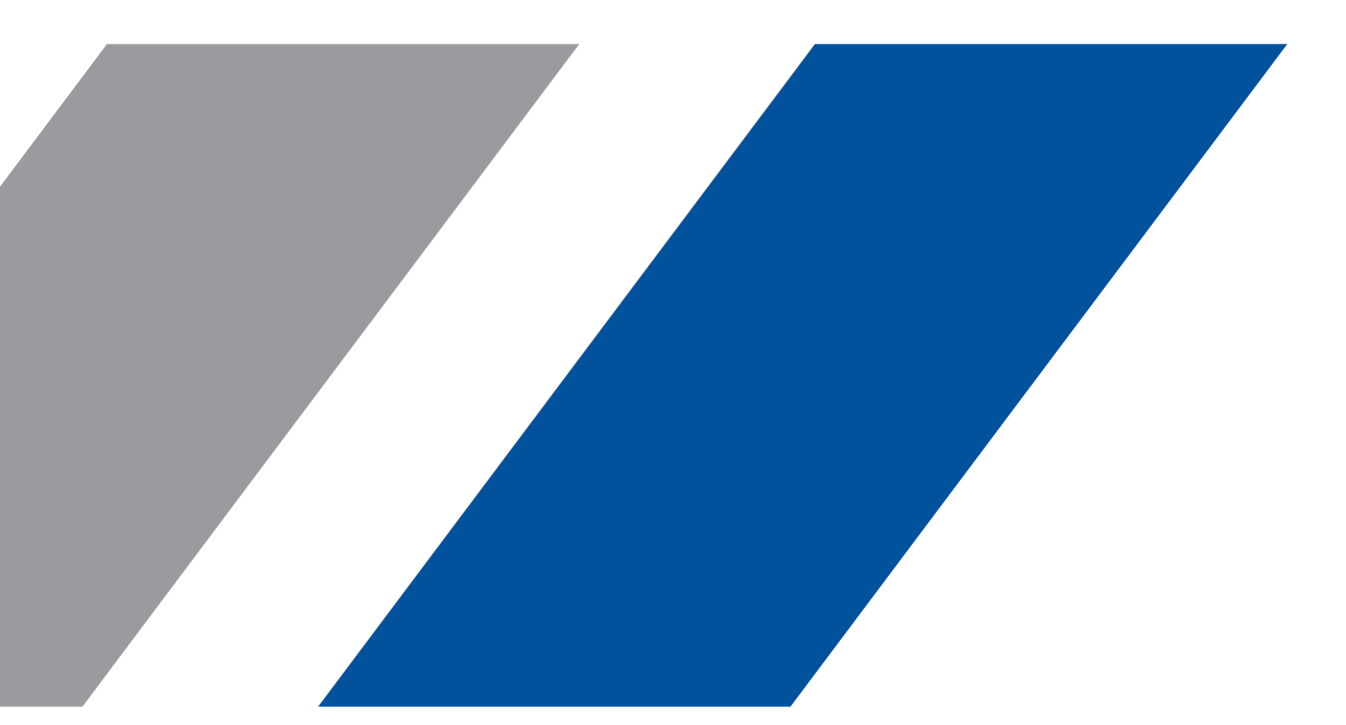

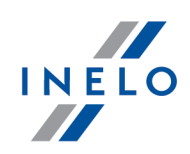

# TachoReader Basic

Tutorial

#### © 2002 - 2023 INELO Polska Всі права захищені

Копіювання, застосування змін, пересилання, публічне відтворення та використання будь-якого такого вмісту підлягає попередній письмовій згоді видавця.

Назви компаній та продуктів, згадані в цьому посібнику, можуть бути захищені назвами або товарними знаками їх власників. Видавець і автор не вимагають від них жодних прав.

Незважаючи на особливу старанність під час створення цього документа, ні виробник, ні автор не несуть відповідальності за помилки чи пропуски, а також за збитки, спричинені використанням інформації, що міститься в цьому документі. В жодному разі ні виробник, ні автор не відповідають за неотриманий дохід або будь-який інший економічний збиток, який прямо чи опосередковано спричинений чи нібито спричинений цим документом.

Вікна програми, представлені на малюнках (screens), вміщені в цій інструкції, можуть відрізнятися формою та змістом від вікон версії програми. Ця різниця може виникнути, зокрема, для версії програми іншої, ніж версія інструкції.

#### Виробництво: INELO Polska

ul. Karpacka 24/U2b 43-300 Bielsko-Biała POLAND www.inelo.pl

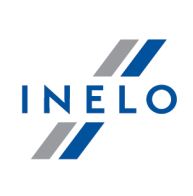

# **Зміст**

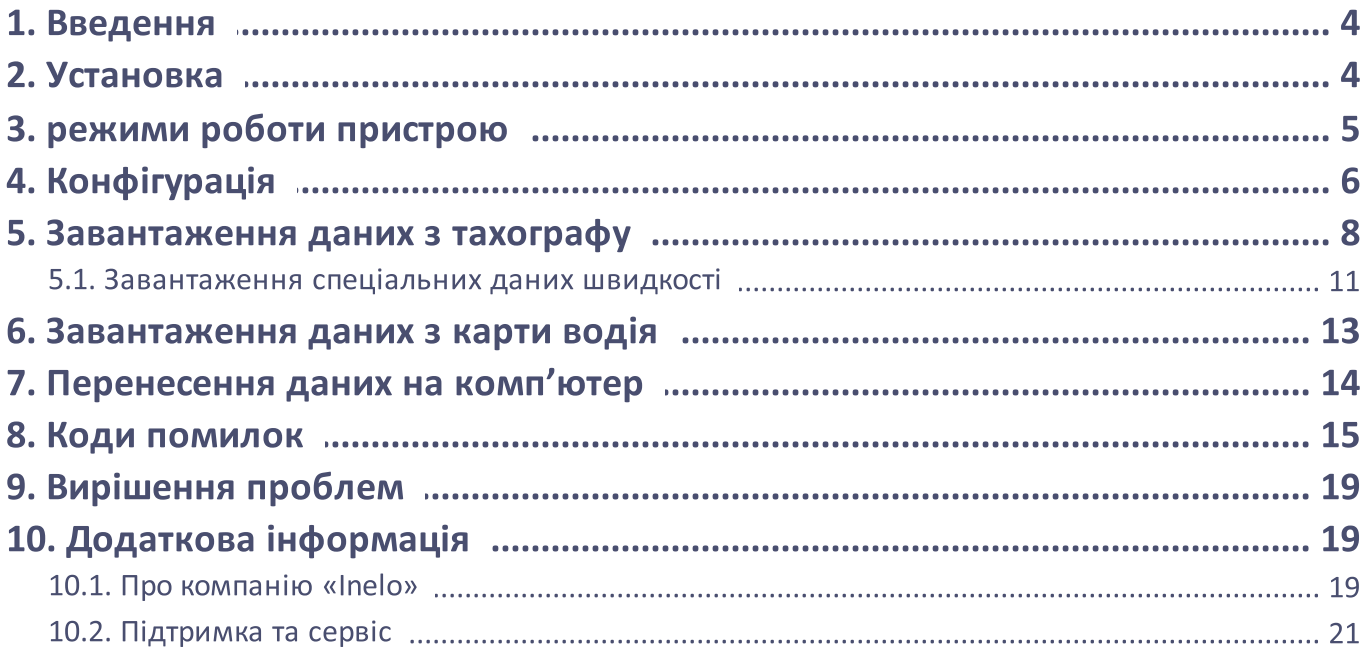

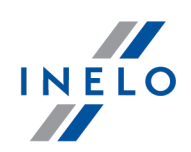

### <span id="page-3-0"></span>1. Введення

Прилад TachoReader Basic надає можливість завантаження даних безпосередньо з тахографу без під'єднання інших приладів. За посередництвом тахографу можливо також завантаження даних з карти водія. Прилад надає можливість зберігання даних в своїй внутрішній пам'яті, аж до моменту перенесення їх на інший носій (наприклад, диск в комп'ютері).

TachoReader Basic під час завантаження даних з тахографу користується з його живлення, відтак не вимагає ніяких зовнішніх джерел електроенергії. Це невеликий, легкий в обслуговуванні та зручний в користуванні прилад.

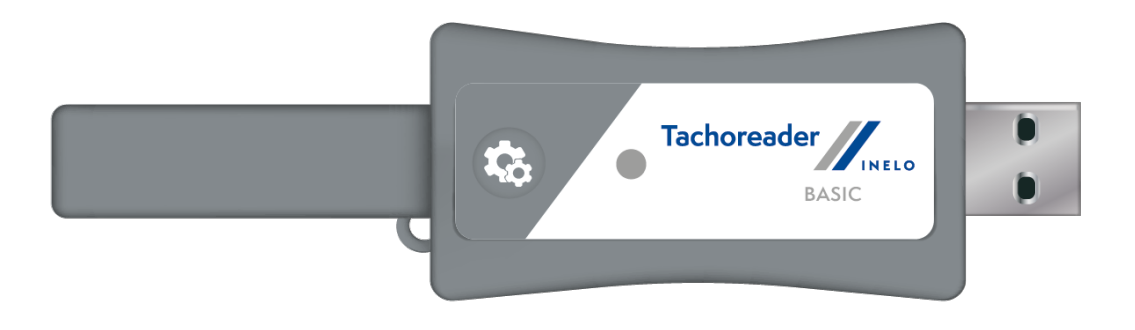

Мал. TachoReader Basic.

# <span id="page-3-1"></span>2. Установка

Цей пристрій не підтримується операційними системами Windows® 2000 та попередніми версіями.

Щоб установити TachoReader Basic на комп'ютері достатньо його підключити до роз'єму USB та почекати, що система Windows® самостійно почне установлювати прилад.

Система Windows® після викриття нового приладу автоматично встановлює його як новий диск масової пам'яті.

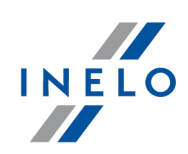

### <span id="page-4-0"></span>3. режими роботи пристрою

TachoReader Basic працює в різних режимах. Це залежить від:

- · виду з'єднання чи прилад підключений до комп'ютера або тахографу;
- · варіанту: Зчитування з карти водія у вікні конфігурації приладу.

### Вид підключення:

1. Прилад підключений до тахографу.

Живлення: з тахографу.

### Карта водія вміщена в гнізді тахографу

В залежності від варіанту Зчитування з карти водія:

 $\boxtimes$  варіант зазначений — стягує водночас дані з карти водія та тахографу;

 $\Box$  Варіант не зазначений — стягує дані тільки з тахографу;

#### Відсутність карти водія

В залежності від варіанту: Зчитування з карти водія:

 $\boxdot$  варіант зазначений — повідомлення про помилку (слід помістити карту водія або зазначити варіант)– ніякі дані не будуть завантажені;

 $\Box$  Варіант не зазначений — стягує дані тільки з тахографу;

В кожному з цих варіантів для завантаження з тахографу вимагається розміщення карти підприємства в гнізді тахографу (більше в темі: "<u>[Завантаження](#page-7-0) даних з тахографу</u>| в ٦").

### 2. Прилад, який підключений до комп'ютера.

Живлення: від комп'ютера

Робота в режимі USB – можливість настройки приладу (запустіть програму: "TachoReaderConfigurator.exe" яка знаходиться в пам'яті TachoReader Basic), можливе зчитування/запис даних з/на прилад або співпраця з 4Trans i TachoScan.

· варіант: Зчитування з карти водія – не впливає на цей режим роботи.

### Конфігурація

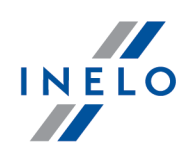

# <span id="page-5-0"></span>4. Конфігурація

Вікно конфігурації приладу можна запустити двома різними способами:

- 1. Безпосередньо з пам'яті приладу -файл: TachoReaderConfigurator.exe;
- 2. За допомогою програми 4Trans lub TachoScan меню програми.

Під час першого запуску конфігурації, Windows® може повідомити про необхідність установки платформи .NET Framework. Рекомендуємо погодитись -у іншому випадку неможливим буде запуск конфігурації.

Платформа .NET Framework буде автоматично скачана та запущена через операційну систему.

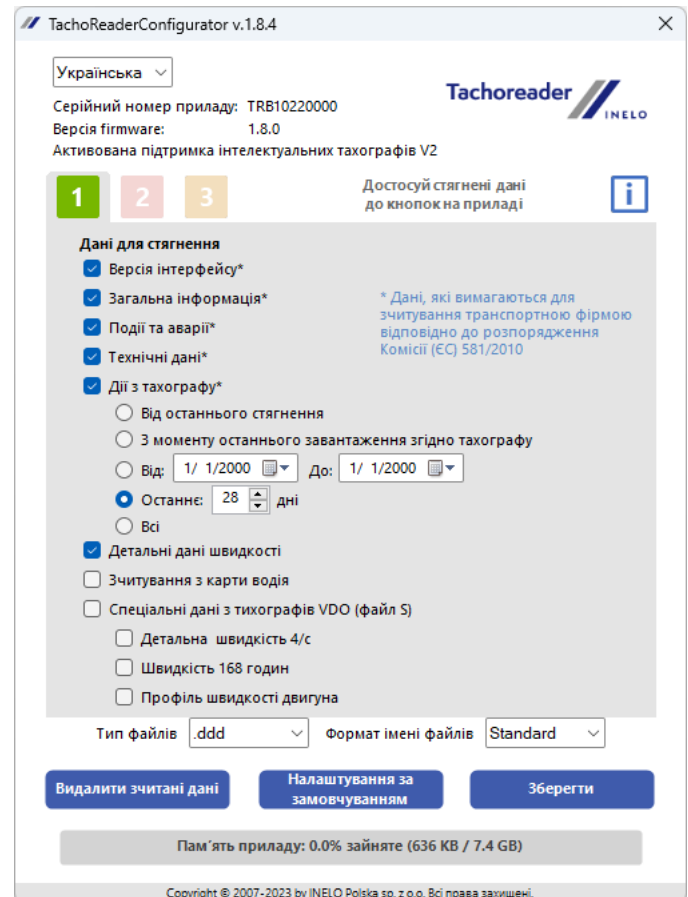

Мал. Вікно конфігурації приладу.

Вказане вікно надає можливість створення трьох окремих конфігурацій ( ), які можна вибрати після під'єднання до тахографу.

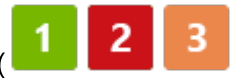

### Конфігурація

2

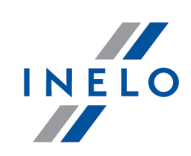

Наприклад, для **межна встановити завантаження даних з цифрового тахографу**, а для

Опис можливостей завантаження даних:

завантаження даних з карти водія.

- · Загальна інформація основна інформація про тахограф;
- · Події та аварії зчитування з пам'яті тахографу подій (наприклад, їзда без карти) та аварій (наприклад, відсутність живлення);
- · Технічні дані зчитування, наприклад даних про дати калібрації, серійний номер тахографу;
- · Дії з тахографу події їзди, роботи, готовності або стояння діляться на окремі дні:
	- §**Від останнього стягнення** - обсяг завантажених дій встановлюється з дати попереднього завантаження, збереженого в пам'яті пристрою;

Якщо вибрано цей параметр, дата зчитування з інших пристроïв не враховуватиметься.

з моменту останнього завантаження тахографом - обсяг завантажених дій встановлюється з дати попереднього завантаження, збереженого в пам'яті тахографа;

Якщо використовується кілька пристроїв для зчитування даних, цей параметр рекомендується.

- **Від: […] До: […]** можливість встановлення будь-якого діапазону дат для завантажених дій;<br>.
- Останнє: [...] дозволяє завантажувати від 1 до 365 останніх днів (встановлення кожного дня); §
- Всі завантаження дій за усі дні, які знаходяться у пам'яті цифрового тахографа;

На "старому" типі тахографа, читання даних може тривати навіть одну годину.

· Детальні дані швидкості - отримання даних про швидкість, які тахограф записує за одну секунду;

Тахограф зберігає в пам`яті детальні дані про швидкість за останні 24 години водіння. Читання цих даних може значно збільшити час, необхідний для їх завантаження з тахографа.

### · Зчитування з карти водія:

 $\boxtimes$  варіант зазначений — окрім завантаження даних з тахографа, він також дозволяє завантажувати дані з карти водія, що знаходиться в слоті тахографа

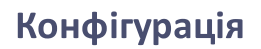

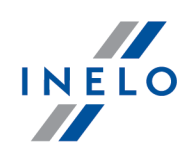

(див: "<u>[Завантаження](#page-12-0) даних з карти водія</u>| 13 ").

Якщо картка водія не буде розміщена у слоті тахографа, пристрій повідомить про помилку завантаження даних.

- $\Box$  Варіант не зазначений цей пристрій стягує дані тільки з тахографа, навіть якщо в слоті тахографа буде знаходитися карта водія.
- · Спеціальні дані з тихографів VDO (файл S) дозволяє завантажувати спеціальні дані швидкості з деяких тахографів (докладніше: ["Завантаження](#page-10-0) спеціальних даних <u>[швидкості](#page-10-0)</u>| 11 ]"). Параметри завантаження спеціальних даних швидкості:
	- § Детальна швидкість 4/с - буде завантажено
		- · останні три записи (висока роздільна здатність частота: чотири значення / секунду) з двох хвилинних періодів швидкості, в яких неприродна зміна швидкості відбулася за короткий проміжок часу

і

- · останні три записи (висока роздільна здатність частота: чотири значення/секунду) двох хвилинних періодів швидкості, в яких відбувалася швидка зміна швидкості з високим показником
- Швидкість 168 годин дозволяє завантажувати історію швидкості з останніх 168 годин, що зберігаються з частотою однієї секунди
- Профіль швидкості двигуна дозволяє завантажувати профілі швидкості двигуна. Час роботи окремих профілів, записаних в тахограф, обмежений максимум 18 годинами, 12 хвилинами та 15 секундами.
- · тип файлів вибрати зі списку
- · формат імені файлів вибрати зі списку

Зберегти Щоб підтвердити зміни конфігурації, натисніть на .

### <span id="page-7-0"></span>5. Завантаження даних з тахографу

#### Дії після підключення вашого пристрою до комп'ютера:

1. Відкрийте вікно конфігурації TachoReader Basic, а потім будь-яку конфігурацію кнопки,

яку ви бажаєте:  $\begin{array}{|c|c|c|c|c|}\n\hline\n1 & 2 & a$ бо виберіть тип та обсяг завантажених дій (детальніше в темі: "<u>[Конфігурація](#page-5-0)</u>| <sub>6</sub> Т'). Налаштування за Якщо ви не впевнені, що обрати, натисніть на кнопку: .

2. Якщо ви не будете завантажувати дані з карти водія через тахограф, усуньте позначку біля опції:  $\square$  Зчитування з карти водія.

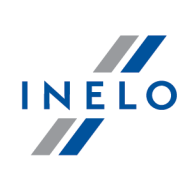

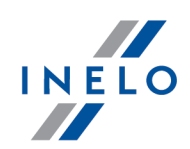

### Дії на транспорті:

Рекомендуємо ознайомитися з інструкцією тахографа.

1. Поверніть ключ в запалюванні до положення II (запалювання) - до увімкнення елементів на панелі керування приладом (увімкнення тахографа).

Рекомендуємо дію,описану в пункті вище, виконати з водієм транспортного засобу.

2. Вставте карту підприємства в будь-який слот тахографа.

Після зчитування карти підприємства, деякі тахографи можуть вимагати підтвердження "зняти блокування".

В такому випадку необхідно «розблокувати» тахограф, інакше "Технічні дані" та "Дії з тахографу" не будуть завантажені.

3. Одразу після підключення TachoReader Basic до тахографа виберіть тип конфігурації, який ви встановили на вашому комп'ютері.

Якщо після підключення пристрою до роз'єму тахографа не змінити конфігурацію відразу, то приблизно через 5 секунд, він автоматично почне завантажувати дані згідно з налаштуваннями

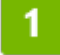

.

Ви можете змінити конфігурацію, натиснувши одну кнопку (діод буде по черзі змінювати колір на зелений-червоний-оранжевий):

 $\bullet$  зелений діод: конфігурація:  $\Box$ ;

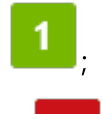

• **червоний** діод: конфігурація: <mark>; ; ;</mark> ;

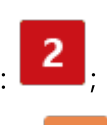

• оранжевий діод: конфігурація: <mark>; ; ; ;</mark>

Після вибору конфігурації, зачекайте приблизно 5 секунд, поки пристрій не почне завантажувати дані з тахографа. Коли світлодіод блимає зелено-червоним або тільки зеленим – це означає, що іде завантаження (може бути така ситуація, коли діод не світитиметься).

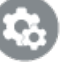

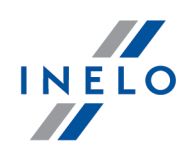

Залежно від кількості днів, завантажених з пам'яті тахографа, завантаження даних може тривати приблизно 1 годину.

Якщо під час завантаження даних пристрій видасть потрійний звуковий сигнал, а діод блиматиме червоним кольором — це означає, що виникла помилка (див "<u>Коди [помилок](#page-14-0)</u>| 15 °).

- 4. Про кінець завантаження пристрій сигналізує короткою мелодією та постійним блиманням зеленого діода.
- 5. Від'єднайте TachoReader Basic від тахографа та витягніть карту підприємства.

### <span id="page-10-0"></span>5.1. Завантаження спеціальних даних швидкості

Деякі тахографи записують спеціальні дані швидкості (крім зазначених у Правилах 3821/85).

#### Вимоги:

- 1. Tахограф Continental VDO версі 1.3a або вища
- 2. Прилад до завантаження даних з тахографу: TachoReader Basic, серійний номер якого закінчується на літеру "А"

Серійний номер можна знайти на табличні з низу приладу

3. У вікні налаштування вибрати параметр для вибраної кнопки: **⊠ Спеціальні дані з** тихографів VDO (файл S) (малюнок нижче) і вирішити, які спеціальні дані повинні бути завантажені (все буде обрано за замовчуванням).

#### Дo спецiальних даних вiдноситься:

- · деталі 4 / сек, тобто
	- останні три записи (висока роздільна здатність частота: чотири значення / секунду) з двох хвилинних періодів швидкості, при якій неприродна швидкість змінилася протягом короткого періоду часу
	- останні три записи (висока роздільна здатність частота: чотири значення / секунду) з двох хвилинних періодів швидкості, при якій відбувається швидка зміна швидкості з виским показником;
- · історія швидкості з останніх 168 годин водіння, записана з частотою в одну секунду
- · профілі швидкості двигуна (час обертання в окремих профілях, записаних в тахограф, обмежується максимум 18 годин, 12 хвилин та 15 секунд)..

Діяльність при завантаженні даних з тахографа така ж, як і для звичайного завантаження (див. "<u>[Завантаження](#page-7-0) даних з тахографу</u>| 8 ").

Єдина різниця в тому, що перед завантаженням даних у вікні налаштування пристрою

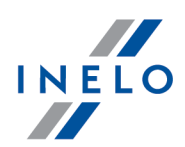

потрібно виберати опцію: Спеціальні дані з тихографів VDO (файл S). Вибравши її, ви можете вирішити, які саме спеціальні дані швидкості ви хочете завантажити (малюнок нижче).

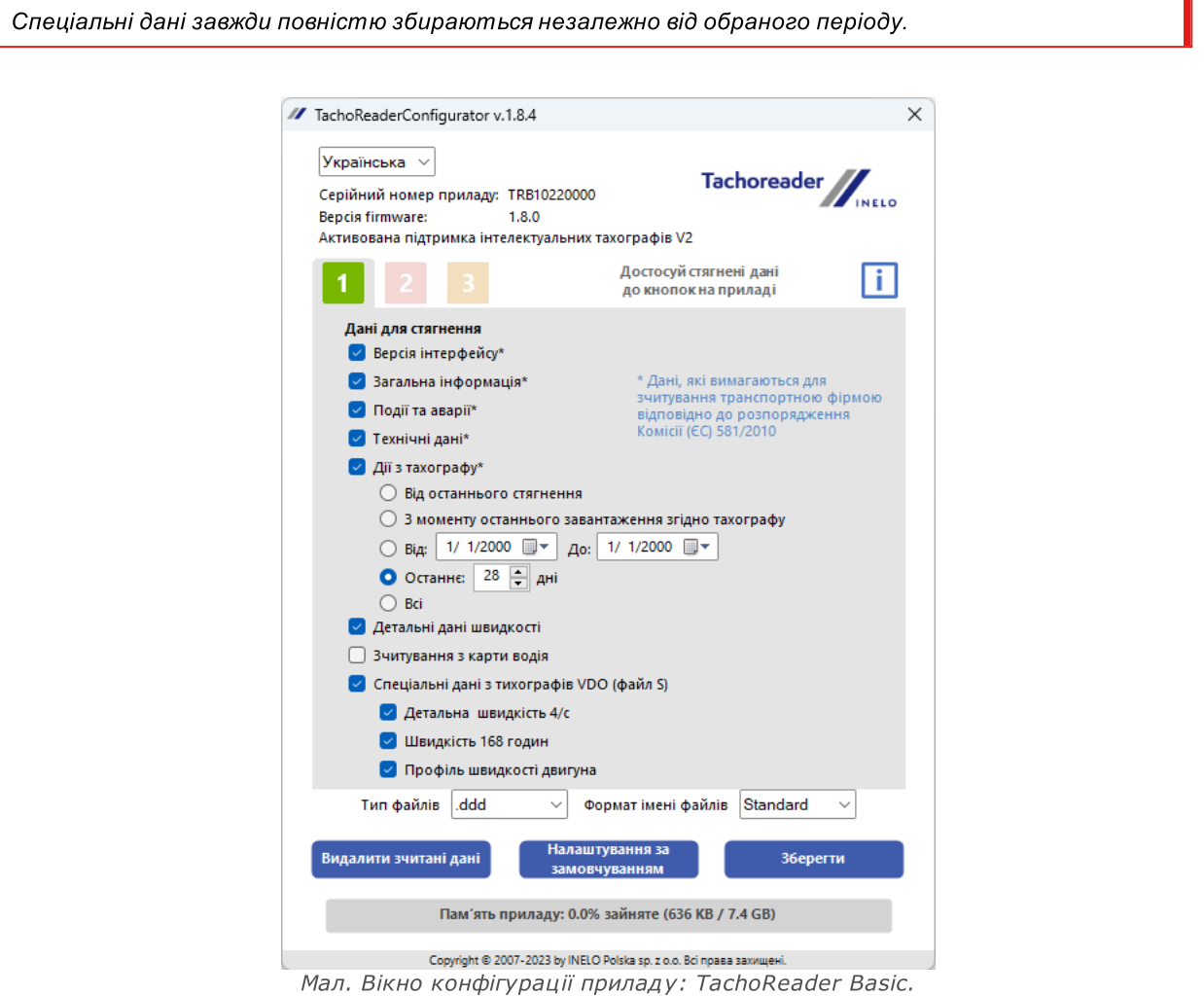

Завантаження даних починається після вибору конфігурації:  $\frac{1}{1}$ ,  $\frac{2}{1}$  або  $\frac{3}{1}$  – залежно від

того, для якої ви вибрали параметр $\boxtimes$  Спеціальні дані з тихографів VDO (файл S).

Інструкції для завантаження даних включені до теми: "<u>[Завантаження](#page-7-0) даних з тахограф</u>у| в **"**."

Дані будуть збережені у файлі (номер реєстраційного номеру автомобіля та час завантаження даних з приміткою " S" .DDD, приклад: "WWW1343 20150827110734 S"), який буде поміщений в каталог TACHO у пам'яті пристрою.

<span id="page-12-2"></span><span id="page-12-1"></span>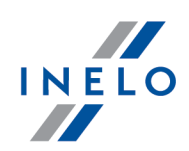

### <span id="page-12-0"></span>6. Завантаження даних з карти водія

TachoReader Basic можна завантажувати одночасно або окремо дані з карти водія, що входить до складу тахографа та даних з тахографа. Це залежить від налаштувань, описаних нижче.

### Дії після підключення пристрою до комп'ютера:

Відкрийте вікно налаштувань пристрою (більше інформації: "<u>[Конфігурація](#page-5-0)</u>| <sub>в</sub> Т'), а далі:

### Варіант I - Завантаження даних лише з карти водія

- 1. Для будь-якої конфігурації кнопки <mark>11</mark>, 2 <sub>або</sub> 3 <sub>усуньте</sub>  $\square$  всі функції.
- 2. Зазначте тільки один варіант:  $\boxtimes$  Зчитування з карти водія.

### Варіант II – Завантаження даних з карти водія та тахографу водночас

- 1. Для будь-якої вибраної конфігурації кнопки **видать до виберіт**ь тип та діапазон завантажених дій з тахографу (більше інформації: "<u>Конфігурація</u>| <sub>в</sub> Т"). Налаштування за Якщо Ви не впевнені, що вибрати, натисність кнопку .
- 2. Зазначте додатково варіант: **⊠ Зчитування з карти водія**.

### Дії у транспортному засобі:

Рекомендуємо ознайомитися з інструкцією тахографа.

1. Поверніть ключ в запалюванні до положення II (запалювання) - до увімкнення елементів на панелі керування приладом (увімкнення тахографа).

Рекомендуємо дію,описану в пункті вище, виконати з водієм транспортного засобу.

- 2. В залежності від вибраного варіанту:
	- <mark>[Варіант](#page-12-1) I</mark> 13 до будь-якого слоту тахографу вкладіть карту водія;

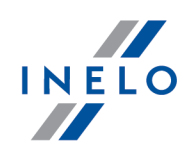

В старих типах тахографів може бути необхідним також вкладання карти підприємства.

• <mark>[Варіант](#page-12-2) II</mark> 13 - до довільних слотів тахографів вкладіть карту підприємства та карту водія;

Після зчитування карти підприємства, деякі тахографи можуть вимагати підтвердження "зняти блокування".

В такому випадку необхідно «розблокувати» тахограф, інакше "Технічні дані" та "Дії з тахографу" не будуть завантажені.

- 3. Підключіть прилад TachoReader Basic до тахографу.
- 4. За допомогою кнопки виберіть відповідну конфігурацію: <mark>1, 2, або ;</mark> Якщо після підключення пристрою до роз'єму тахографа, не змінити конфігурацію відразу, то приблизно через 5 секунд TachoReader Basic він автоматично почне завантажувати дані згідно з налаштуваннями .

Після 5 секунд прилад самостійно почне завантаження даних. Завантаження буде сигналізуватися мриганням діоду зелено-червоним кольором або тільки зеленим кольором (можуть виникнути ситуації, в яких діод не буде світитись).

- 5. Пристрій сповіщає про завершення завантаження короткою мелодією та постійним зеленим блиманням діоди.
- 6. Відчепіть TachoReader Basic з тахографу, вийміть карту водія та, за необхідності, карту підприємства.
- 7. Дані будуть записані до програми (Прізвище\_Перше ім'я\_Друге ім'я\_Дата та година завантаження даних.DDD), який буде розміщений у каталозі: CARD в пам'яті приладу.

### <span id="page-13-0"></span>7. Перенесення даних на комп'ютер

Файли, завантажені з карти водія, записані в каталозі: CARD, в той час, як файли, завантажені з цифрового тахографу, записані в каталозі: TACHO. За жодних обставин не можна переміщати, видаляти або перейменовувати ці каталоги!

### Перенесення даних на комп'ютер

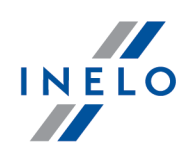

Рекомендований перебіг перенесення даних з приладу TachoReader Basic на комп'ютер:

- 1. Запустіть програму TachoScan / 4Trans;
- 2. Підключіть прилад до роз'єму USB на комп'ютері;
- 3. Після натиснення відповідної кнопки виберіть варіант: "Завантажити зчитування" -> "всі";

Меню в 4Trans відрізняється від того, що показано тут – опис знаходиться у допомозі програми 4Trans.

4. Програма завантажить файл та проаналізує його на наявність цифрового підпису. Якщо цифровий підпис є правильним, дані будуть записані в базі програми, а файл скопіюється на комп'ютер. Дані з файла будуть показані в вікні денної візуалізації (див.: "Допомога - програма TachoScan / 4Trans").

Вихідні файли (оригінальні завантажені файли) будуть скопійовані (переміщені) у відповідний каталог, наведений у "налаштуваннях програми".

Також можна скопіювати вручну (backup) з пристрою TachoReader Basic на комп'ютер без участі програми 4Trans / TachoScan. Для цього потрібно за допомогою вікон або іншої програми для застосування файлів скопіювати та перенести їх у необхідне місце (TachoReader Basic встановлюють на комп'ютері, як окремий диск під назвою "PNSTACHO").

Формат назви файлу з даними, завантаженими з тахографа: "Номер реєстрації автомобіля. Дата та година завантаження даних (рік, місяць, день, година, хвилини, секунди) .DDD" (Наприклад: SB\_3106G\_20130520091234.DDD).

Формат назви файлу з даними, завантаженими з карти водія: "Прізвище. Перше ім'я. Друге ім'я. Дата та час завантаження даних (рік, місяць, день, година, хвилини, секунди).DDD" (Наприклад: Kowalski\_Jan\_Mateusz\_20130520084432.DDD).

### <span id="page-14-0"></span>8. Коди помилок

Помилки сигналізуються кількістю червоних світлодіодних спалахів.

Щоб визначити тип помилки, необхідно порахувати циклічну кількість червоних діодних спалахів.

Діод два рази заблимає червоним світлом, невелика перерва і весь цикл повторюватиметься.

Це означає, що ключ показує нам помилку, двічі блимаючим червоним діодом.

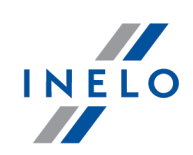

### Опис видів помилок:

### Червоний діод блимає один раз

### Виробництво

Немає передачі даних.

### Вирішення

- 1. Вставте карту підприємства.
- 2. Зачекайте, доки карта підприємства не буде розпізнана тахографом.
- 3. Повторіть зчитування з тахографа.

### Червоний діод блимає два рази

### Виробництво

Занадто мала кількість завантажених даних.

### Вирішення

Повторіть зчитування з тахографа.

### Червоний діод блимає три рази

### Виробництво

Відсутність вільної пам'яті.

### Вирішення

- 1. Перенесіть вихідні файли на інший носій (наприклад, на комп'ютерний диск).
- 2. Повторіть зчитування з тахографа.

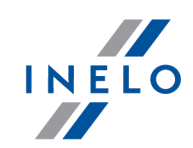

Мінімальний об'єм вільного місця в пам'яті пристрою становить: 10 MB.

#### Червоний діод блимає чотири рази

### Виробництво

Несправна система файлів.

### Вирішення

- 1. Після того, як пристрій під'єднано до комп'ютера, перевірте його з огляду на систему файлів (scandisk). Якщо ця операція не принесе жодного результату, оновити пристрій за допомогою програми оновлення.
- 2. Повторіть зчитування з тахографа.

#### Червоний діод блимає п'ять раз

#### Виробництво

Відсутність карти водія в тахографі.

### Вирішення

- 1. Вставте карту водія у вільний слот тахографа або у вікні налаштувань пристрою не зазначайте функції  $\Box$  **Зчитування з карти водія** (детальніше: "<u>Конфігурація</u>| <sub>6</sub> l'').
- 2. Повторіть зчитування з тахографа.

### Коди помилок

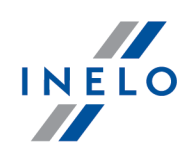

### Червоний діод блимає шість разів

### Виробництво

Відсутність відповіді тахографа.

### Вирішення

Повторіть зчитування з тахографа.

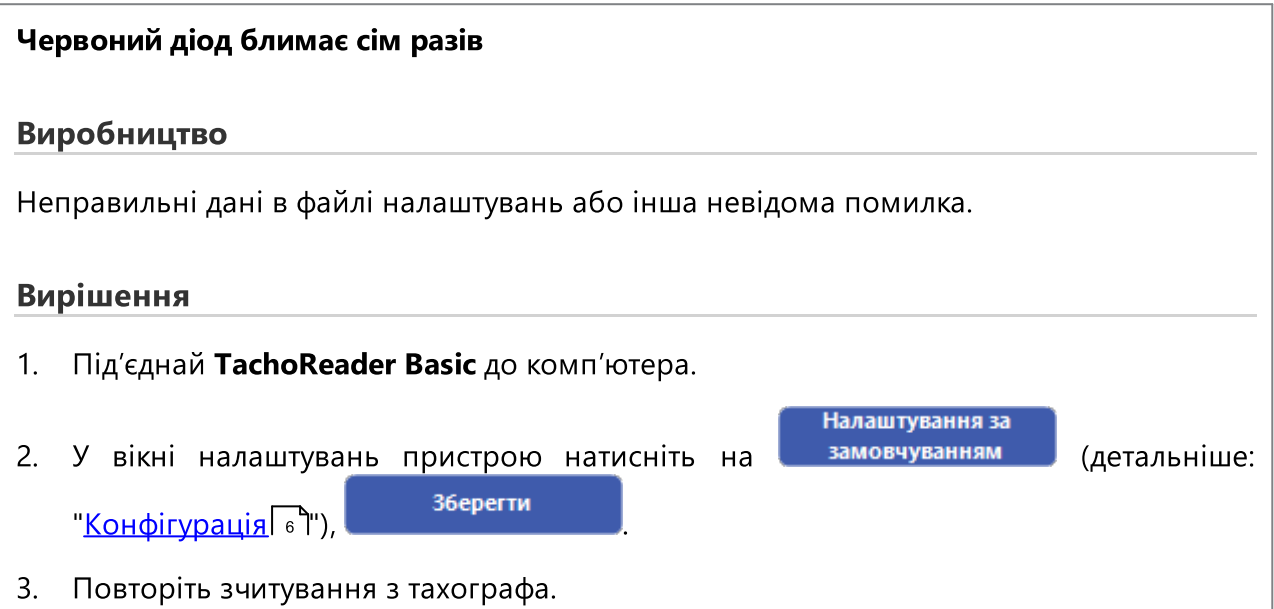

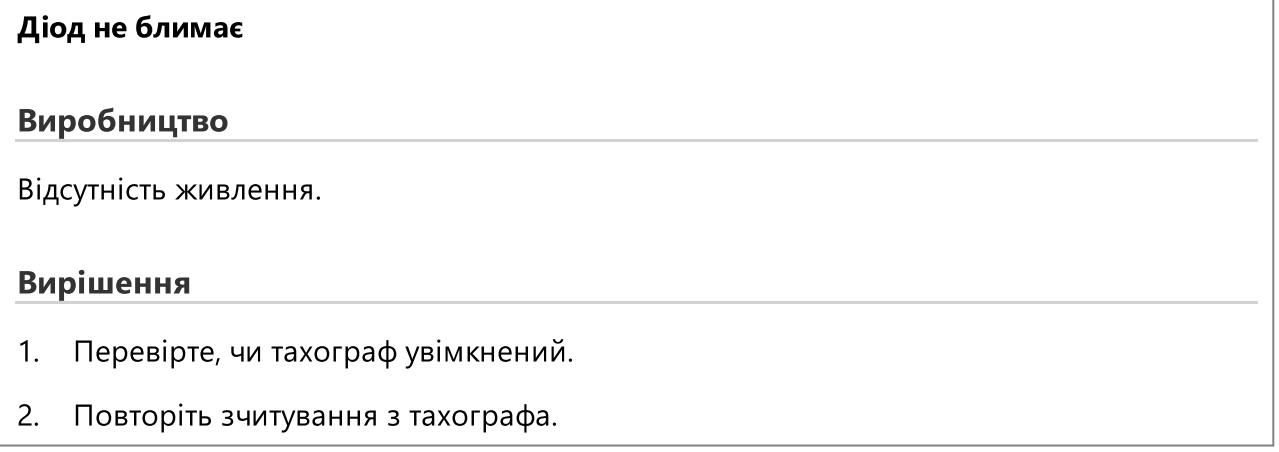

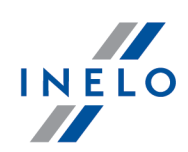

# <span id="page-18-0"></span>9. Вирішення проблем

Після вставки в порт USB, світлодіод на пристрої TachoReader Basic загоряється, але комп'ютер його не виявляє.

Перезавантажте комп'ютер. Якщо ця дія не призвела до змін, підключіть ключ до іншого комп'ютера, якщо ключ не визначається на другому комп'ютері, зверніться до <u>[сервісної](#page-20-0) служби виробн</u>l 21 дика.

Комп'ютер виявляє пристрій TachoReader Basic і встановлює його, але, на жаль, програма TachoScan не отримує з нього дані.

Помилка, ймовірно, спричинена зіставленими з картами дисками з послідовними літерами. Вимкніть диски, пов'язані з картами, або змініть букви цих дисків і знову вставте ключ у порт USB.

# <span id="page-18-1"></span>10. Додаткова інформація

### 10.1. Про компанію «Inelo»

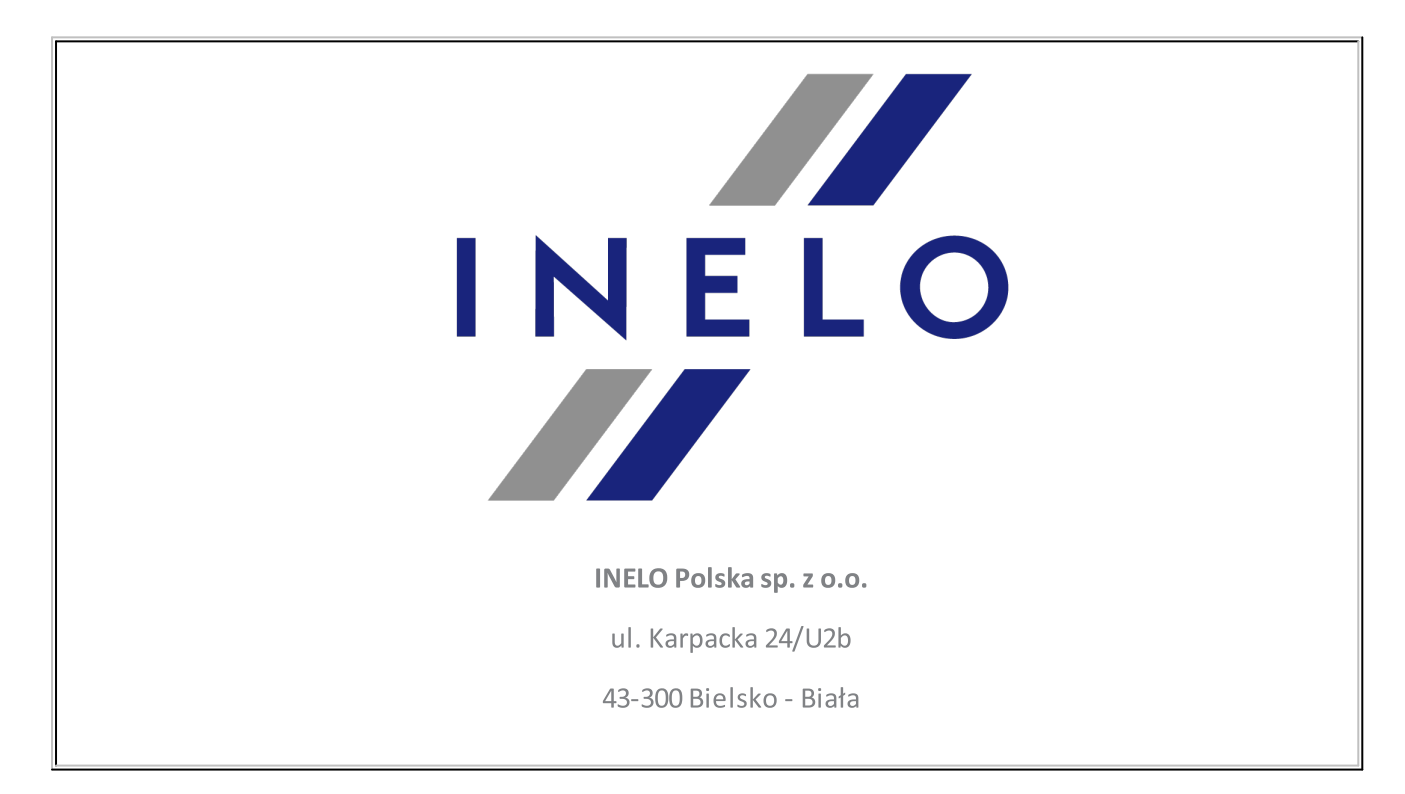

### Додаткова інформація

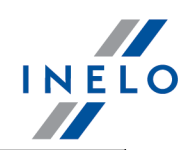

#### POLAND

### e-mail: **[biuro@inelo.pl](mailto:biuro@inelo.pl)**

tel.: +48 33 496 58 71

fax.: +48 33 496 58 71 (111)

[www.inelo.com](http://www.inelo.com)

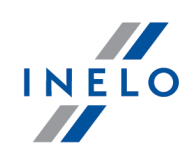

### <span id="page-20-0"></span>10.2. Підтримка та сервіс

INELO Polska

Підтримка та сервіс

e-mail: **[serwis@inelo.pl](mailto:serwis@inelo.pl)** 

tel.: +48 (22) 113 40 60

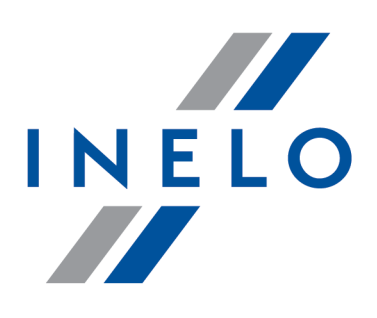

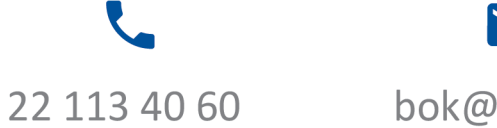

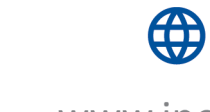

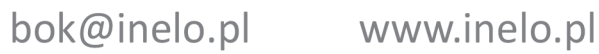